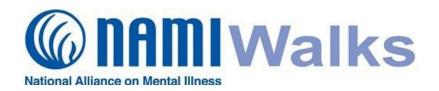

### How To Find and Use My Team and Individual Page Links

#### **Use your Team Page Link When:**

- Recruiting Team Members
- Fundraising for your Team as a Whole
- Funds To Be Reflected on Team Page Only

### **Use your Individual Page Link When:**

- Fundraising For Your Personal Walk Effort
- You Want the Funds Reflected on Your Individual Page and your Team Page

## Login

Go to your NAMIWalks website and click the LOGIN button at the top of your screen. Log in with your with your username and password.

### **Dashboard:**

Click **Dashboard** on the top menu bar at the top of your page.

# **Your Individual Page Link:**

Team Captains will have two tabs on their Dashboard: **Your Fundraising** and **Your Team Fundraising**.

**Step 1:** To find your individual walk page link, click the **Your Fundraising** tab.

**Step 2:** Now click the **Edit Your Page** link in the *Your Fundraising* box on the right.

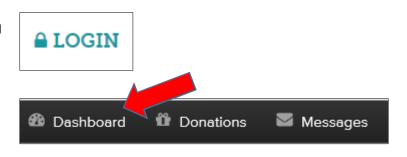

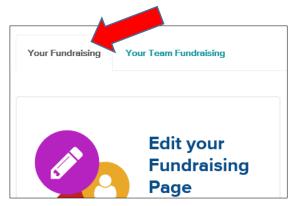

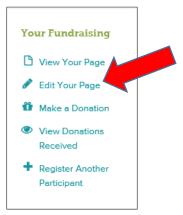

**Step 3:** On the edit page, you will see a box with your **Page Link**. Cut and paste that link for use.

(continued next page)

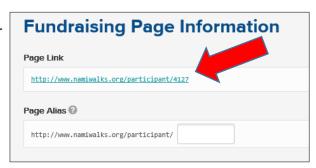

## **Your Team Page Link:**

First you need to go back to your Dashboard by clicking **Dashboard** on the top menu bar.

**Step 1:** To find your team walk page link, click the **Your Team Fundraising** 

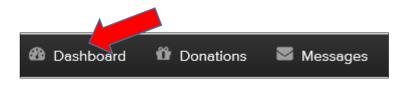

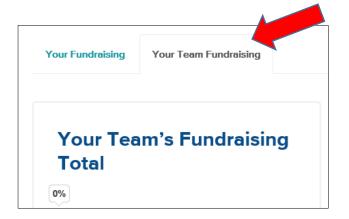

**Step 2:** Now click the **Edit Your Team Page** link in the *Team Fundraising* box on the right.

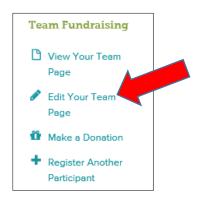

**Step 3:** On the edit page, you will see a box with your **Team Page Link**. Cut and paste that link for use.

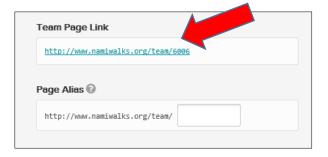

**Note:** If you would like to customize your team page link, <u>click here</u> for instructions. If you would like to customize your individual page link, <u>click here</u> for instructions.